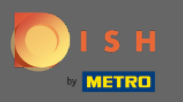

### Once you're on the dashboard of DISH Reservation go to the settings.  $\boldsymbol{\Theta}$

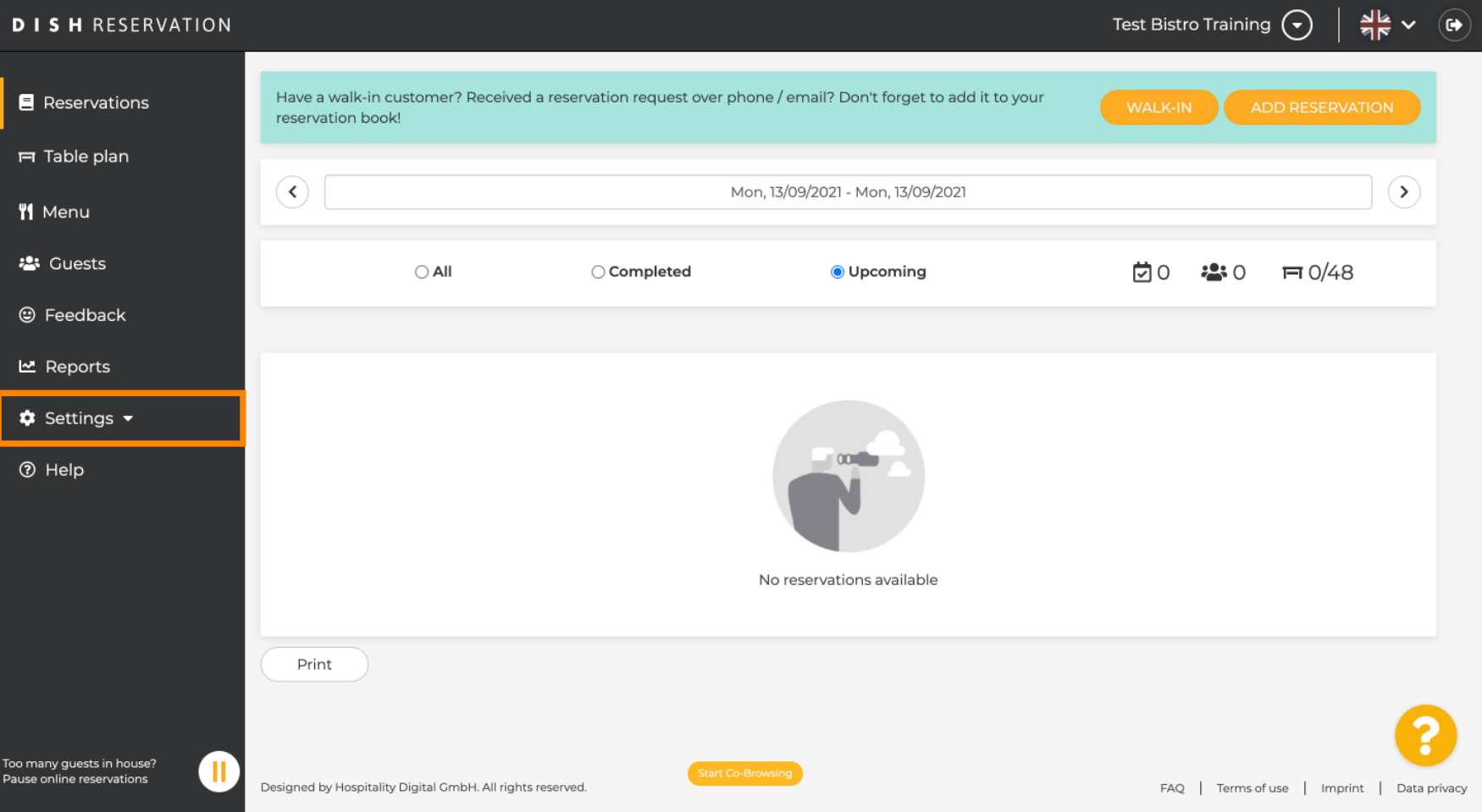

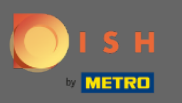

# And open the offers menu.  $\bullet$

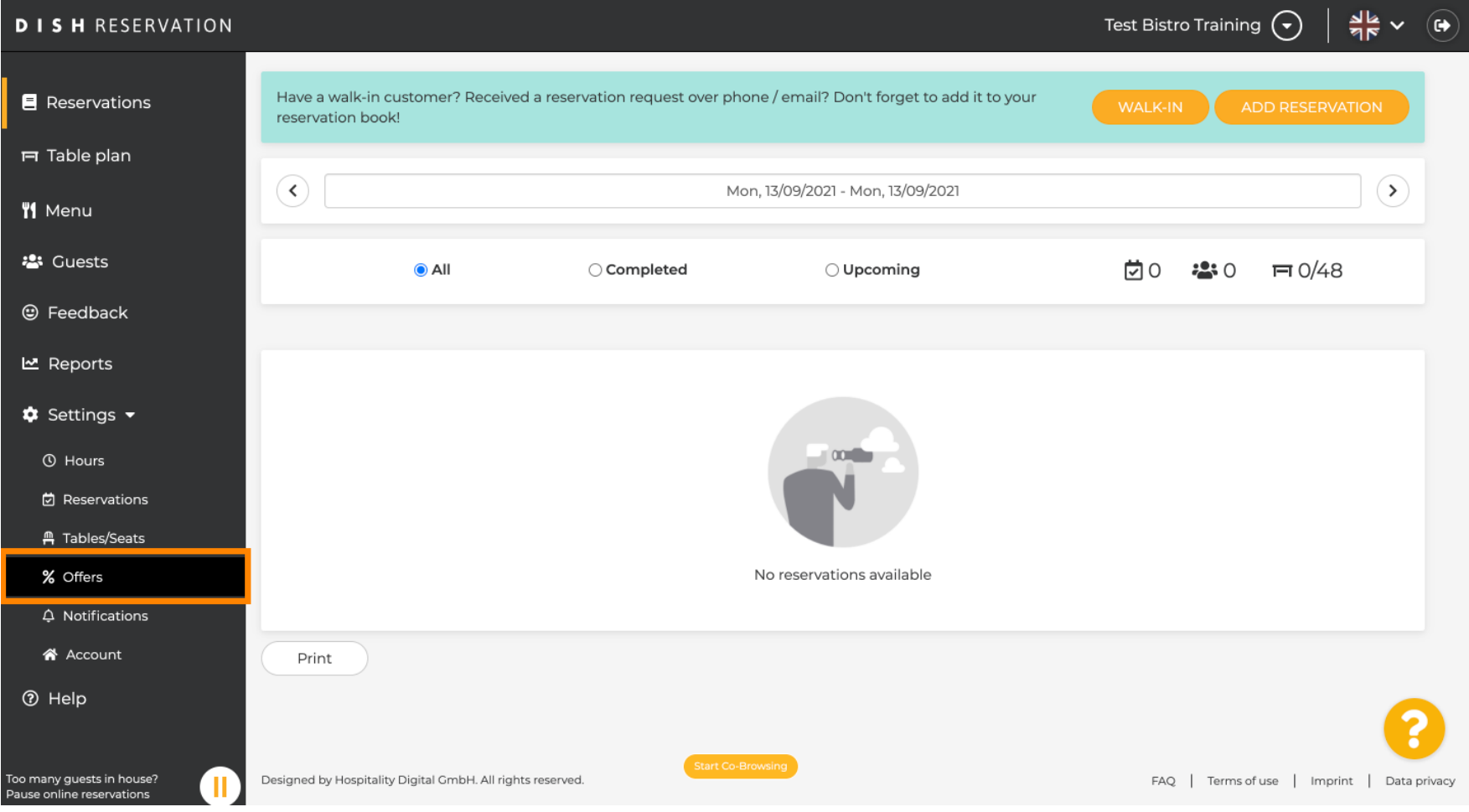

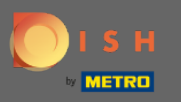

# Now click on add to create a new offer.  $\boldsymbol{0}$

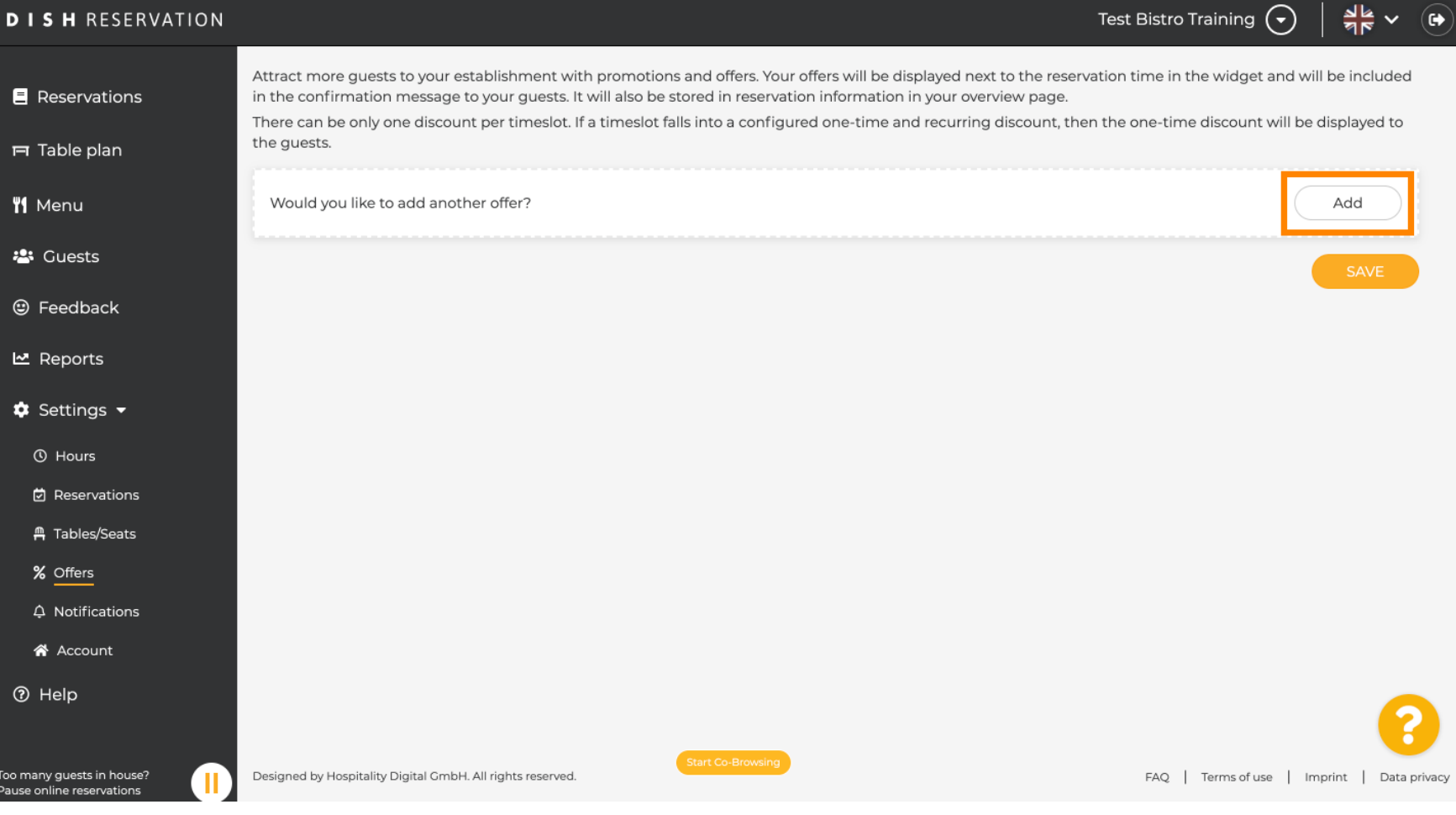

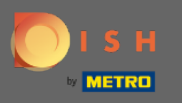

### Decide whether the offer is a recurring discount or a one time sale.  $\boldsymbol{\Theta}$

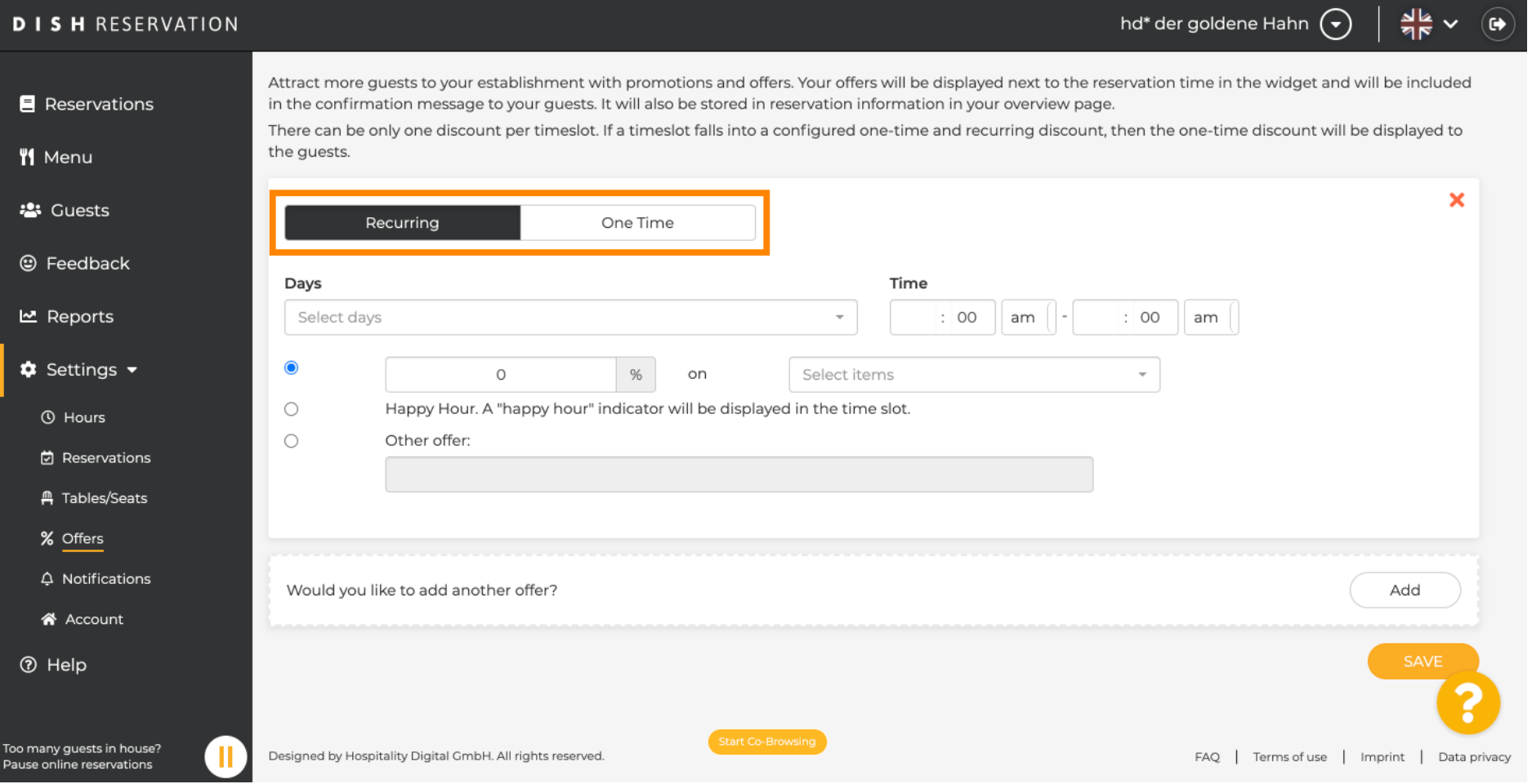

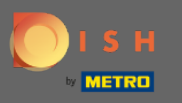

 $\bigcirc$ 

Set the days, time and the type of offer. Choose between a discount on selected items, happy hour or create an own description.

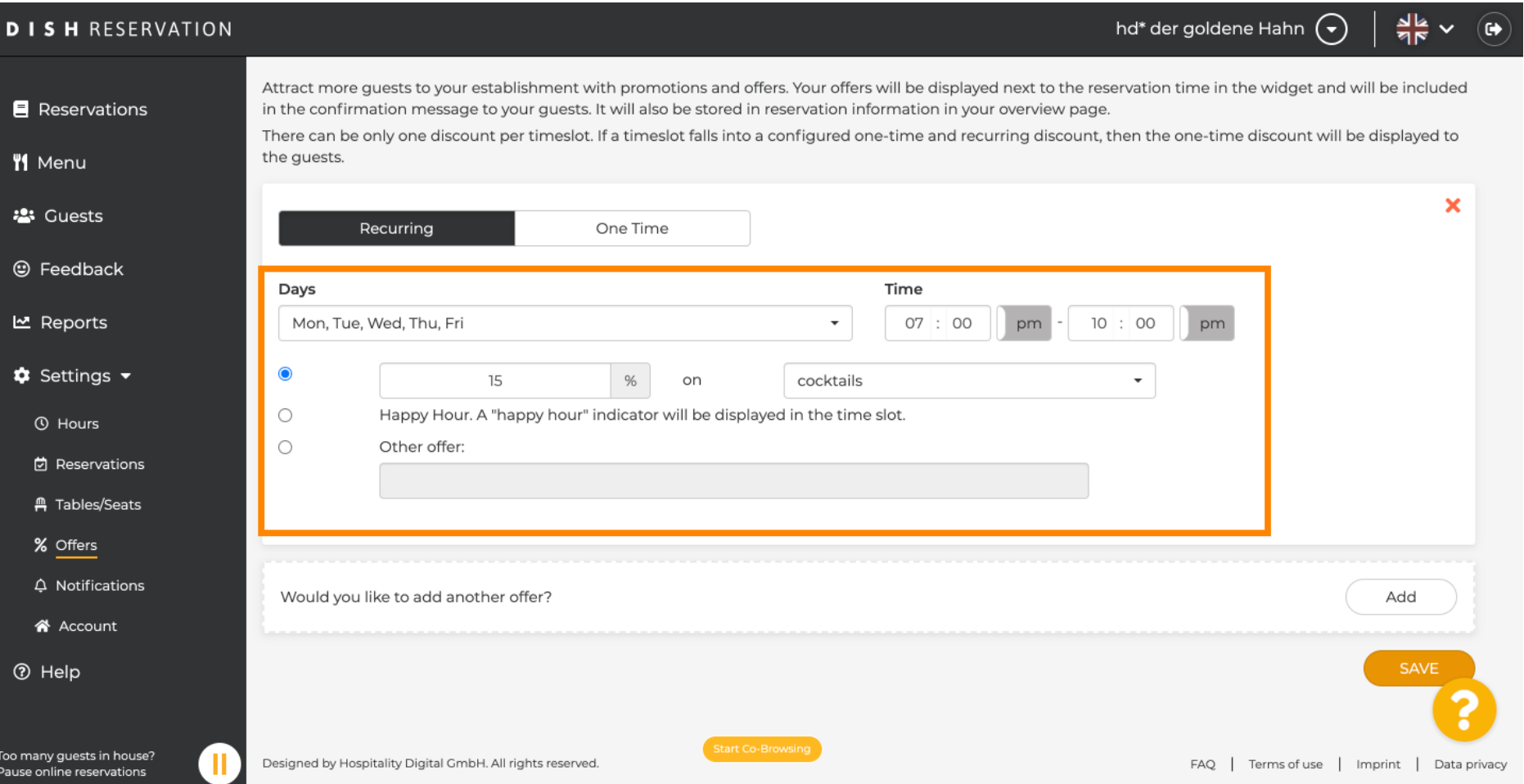

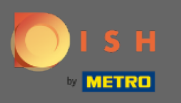

 $\boldsymbol{\Theta}$ 

# Once you've entered all the required information, click on save.

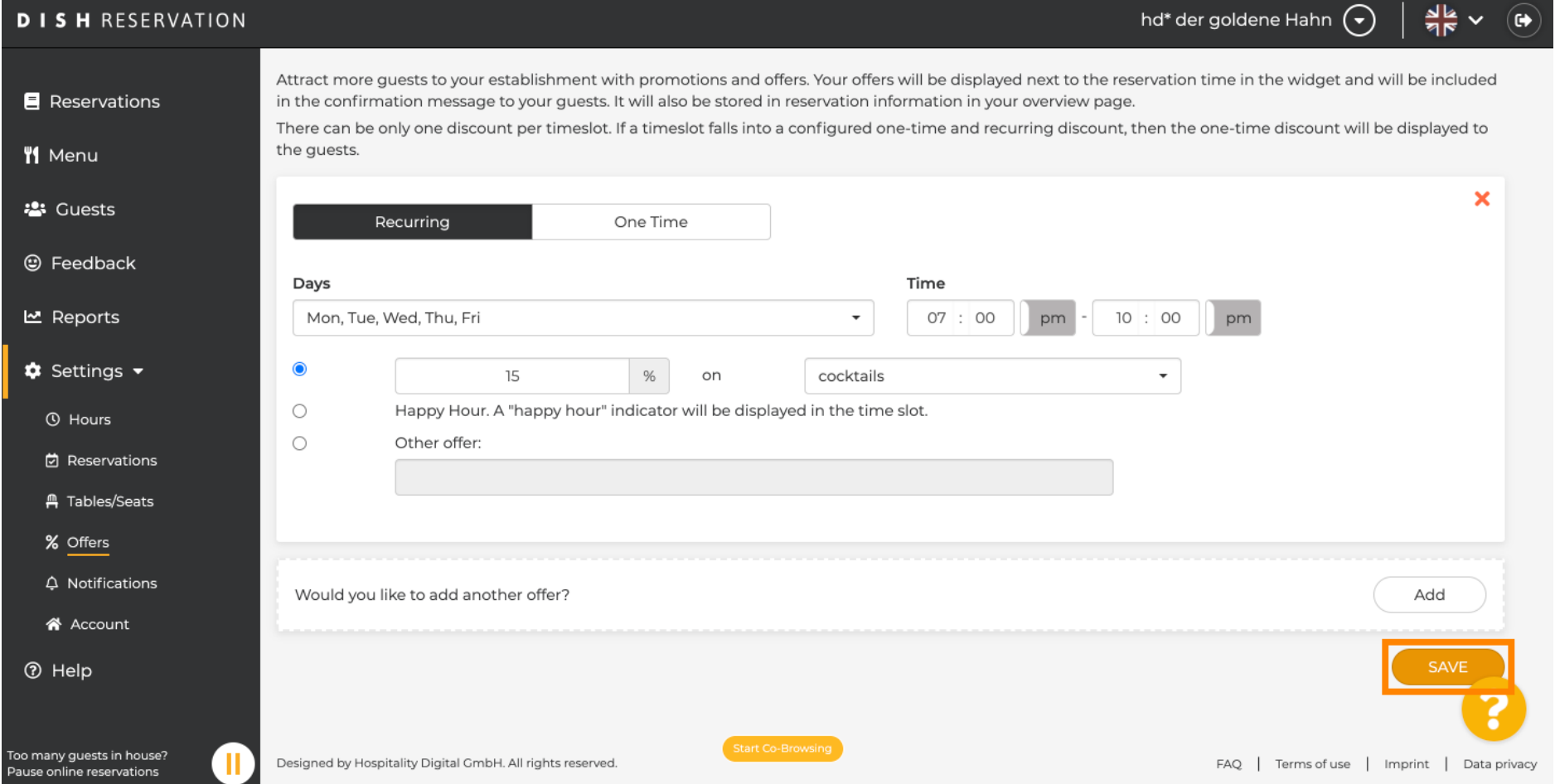

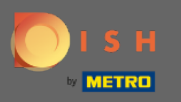

 $\odot$ 

That's it. You are done. The discounts will be applied as confgured.

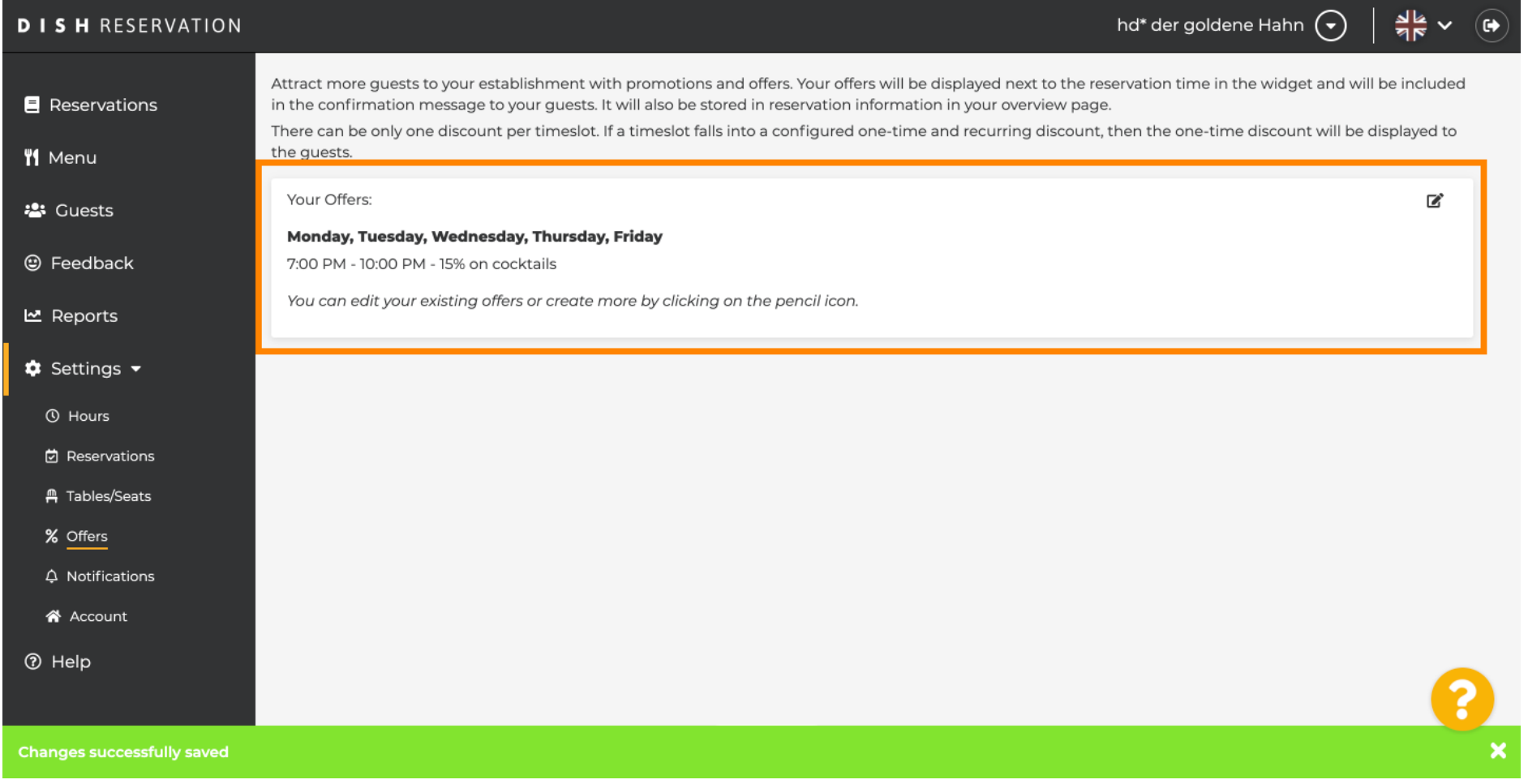